## **Sending an Email from within a TIA Connect Community**

 $\mathbf{F}$  .

- 1. Sign into TIA Connect [\(https://connect.tiaonline.org/home\)](https://connect.tiaonline.org/home).
- 2. Navigate to the committee you'll be emailing.

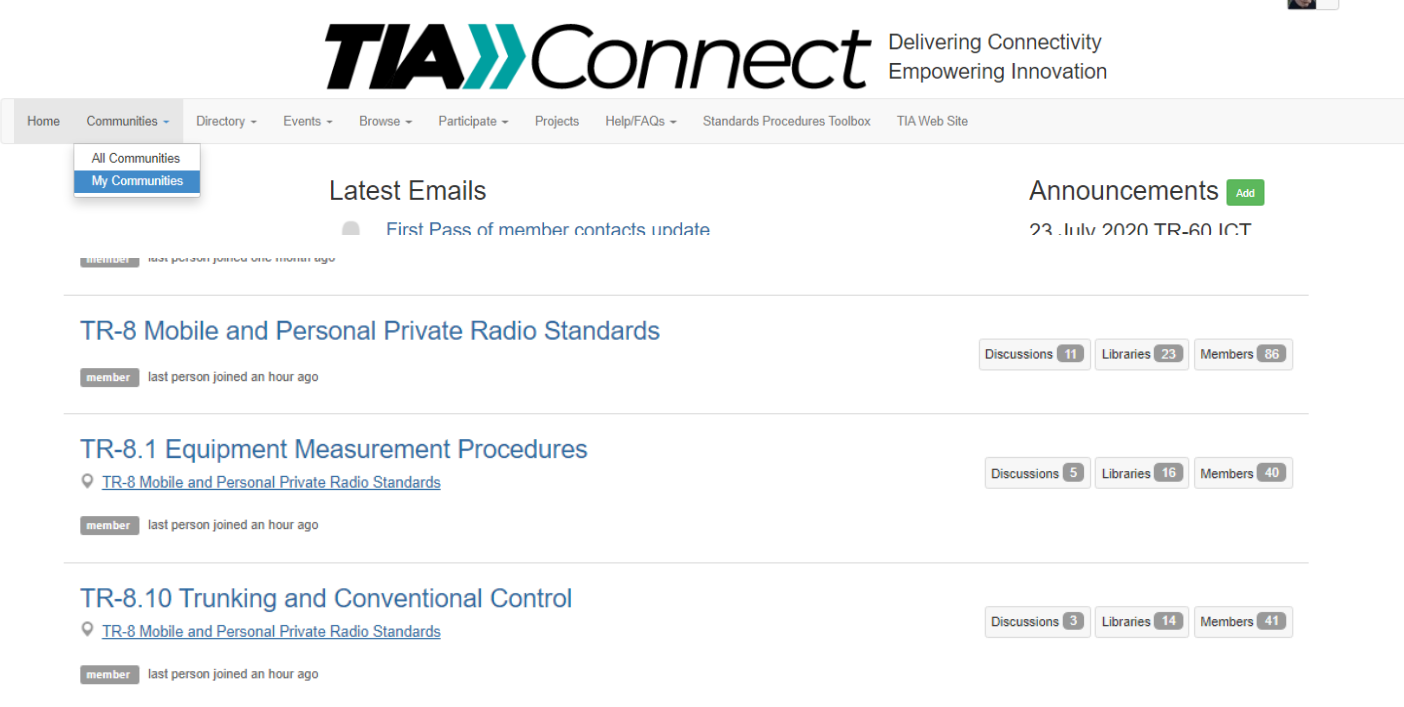

3. Select the "Emails" tab, and the "Post New Message" button.

## TR-8 Mobile and Personal Private Radio Standards **S Rettings**

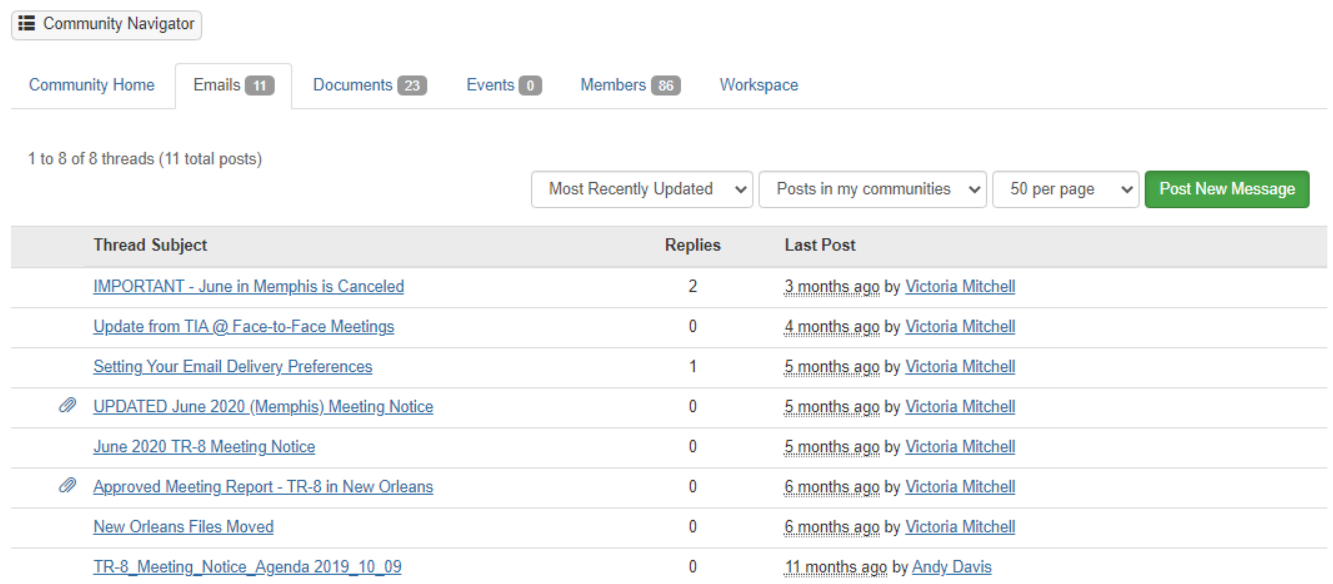

4. Compose and send your message. You have the option of selecting a 2<sup>nd</sup> committee to receive your email by selecting it from the "Cross Post To" drop down box. Only committees to which you belong will display.

## **Sending an Email from within a TIA Connect Community**

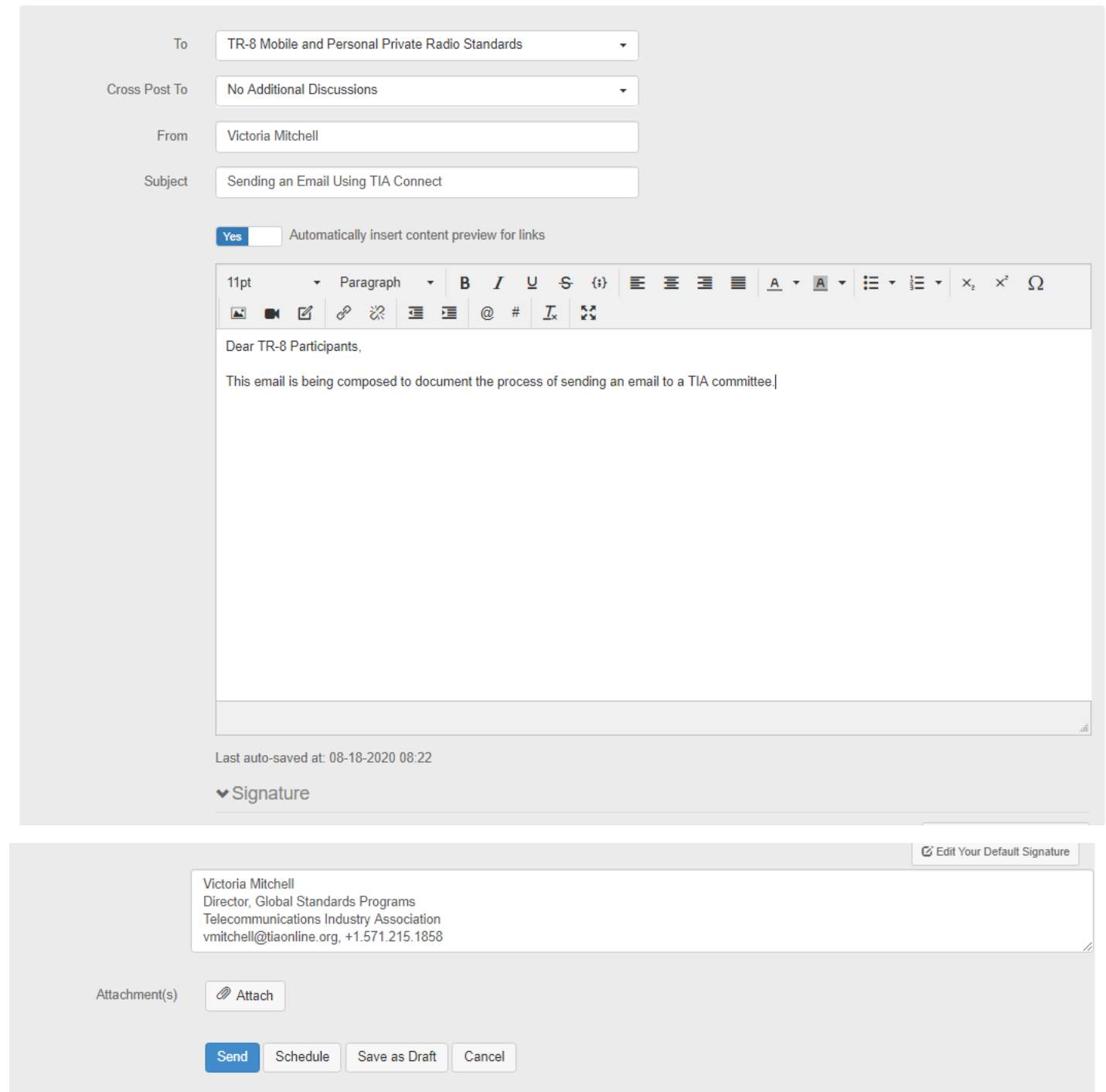

## Adding an Attachment to Your Email

Files attached to an email are automatically added to a committee's document library.

1. When you click the "Attach" button a dialog box will appear, allowing you to select the document to be attached. You can drag and drop a file into the dialog box or click in the dialog box and navigate to the file you're attaching.

**Sending an Email from within a TIA Connect Community**

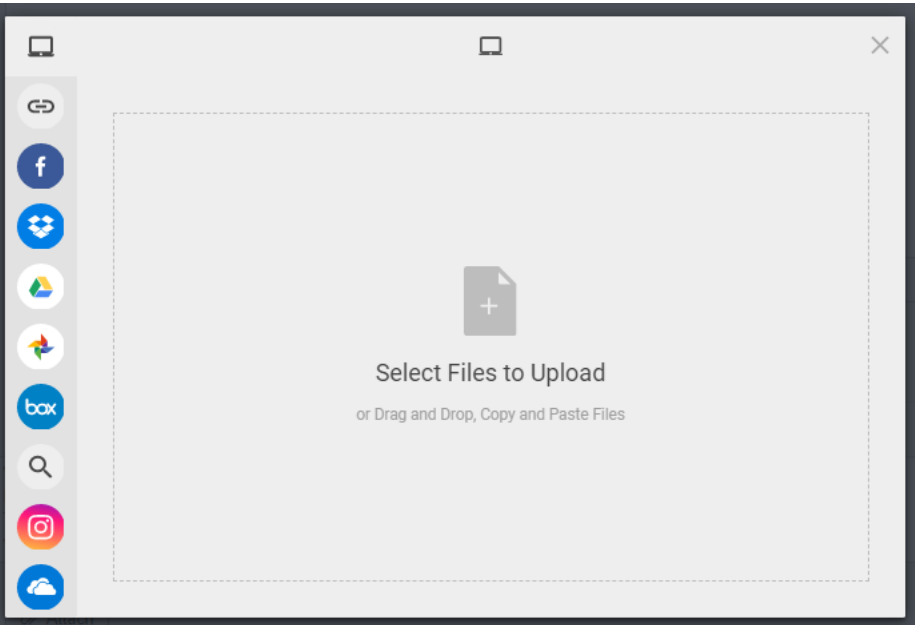

2. Once the document(s) is selected, click the "Upload" button.

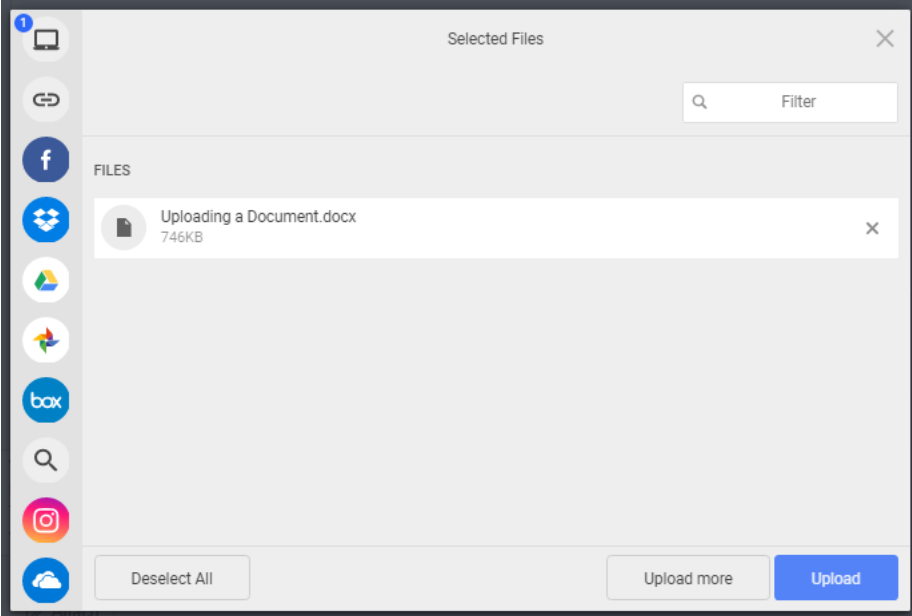

**IMPORTANT TO NOTE** – While the file name you assigned to a document when it was created won't change, by default TIA Connect assigns the document a Title that matches your email's Subject line. It also places the document at the highest-level folder in a committee's library folder tree.

Assign a Document Title and Change the Upload Location

- 1. Click the "Edit library entry details" link. The Name entered in the Title dialog box does not need to be the same as the file name. The Title given to a document will not affect the file's name.
- 2. Select the Folder into which the attachment will be placed.

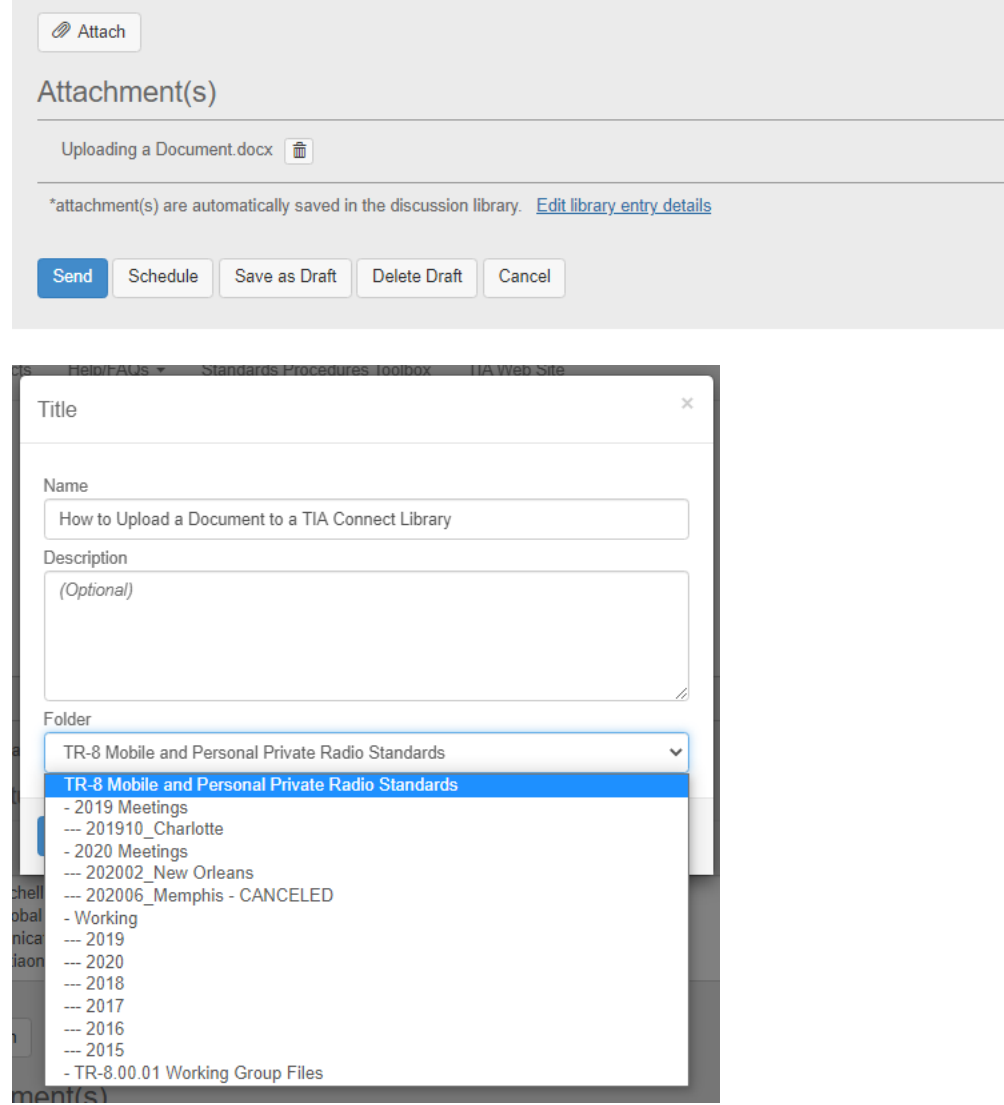

**IMPORTANT NOTE** – If you are adding an attachment to a reply, you will not have the ability to change the attachment's Title; it will take on the email's subject line. You will also not be able to specify the folder into which the attachment is placed…it will be added to the committee's top-level folder.